## RSA e-Business: Navigation

## How to enter or adjust product inventory: Summary

- 1. Click on the Inventory tab from the main menu.
- 2. Under Transactions group, click on the link **Stock Movements**. This will open a new window.
- 3. Enter a Product number or select one with the **Select** button  $\mathbf{E}$  on the right side of the product field. When this is done properly, the vendor information will appear on the window with its default values.
- 4. Enter the adjustment quantity in the dedicated field.
- 5. Locate the Reference field and enter a reference number.
- 6. Use the tab key or click inside the other to change the default values of the fields (Project, Date, Transaction type …etc) if necessary.
- 7. Click on the **Save** button  $\Box$  for saving the transaction.

## How to enter or adjust product inventory: details

1. Select the **Inventory** tab. This will shows the menu navigation of the inventory (See fig 1).

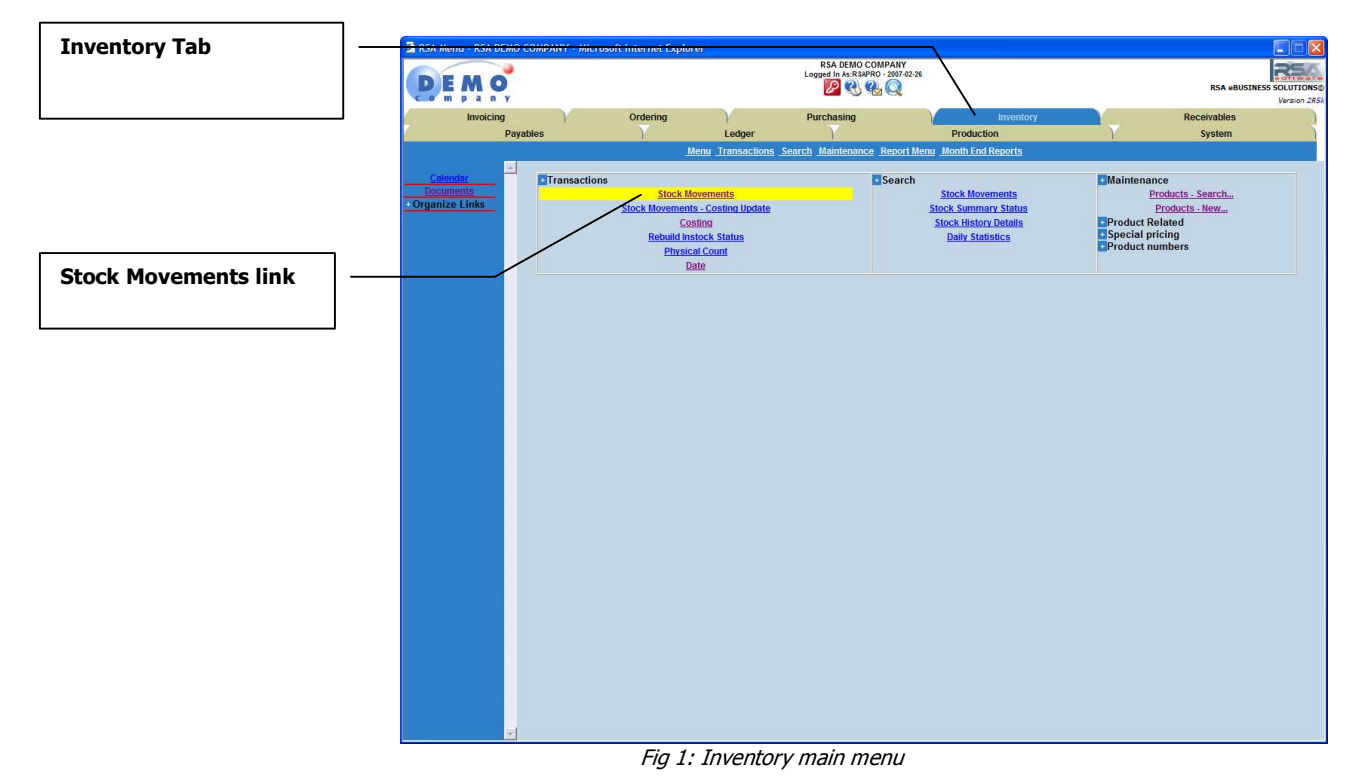

2. Under Transactions group, click on the link **Stock Movements** (See fig 1 above). This will open a window below.

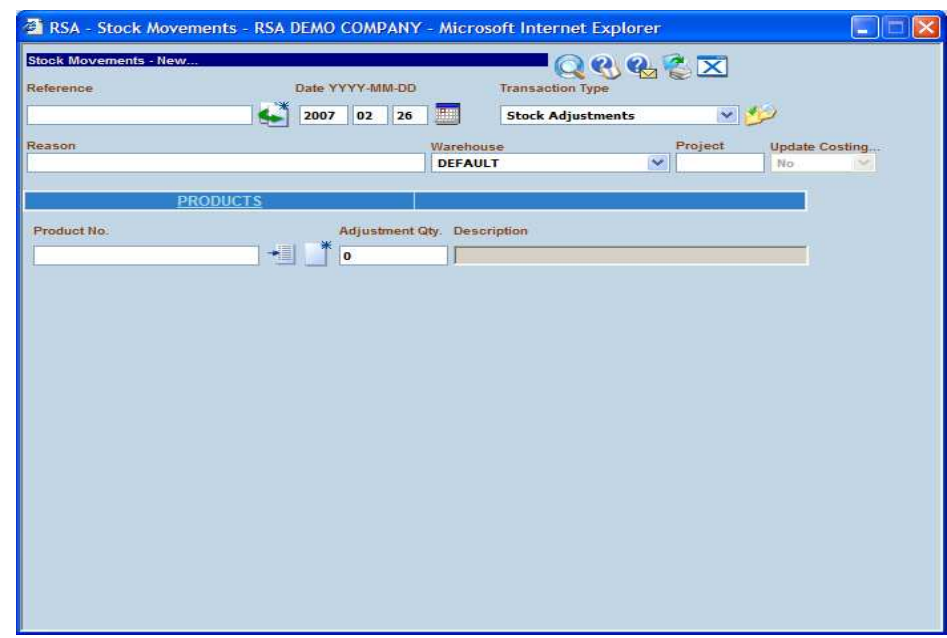

Fig 2: Stock movement

- 3. For creating a new product go to step 4. Otherwise go to step 5.
- 4. Select the Create product button  $\Box$  and do the following in the open window:

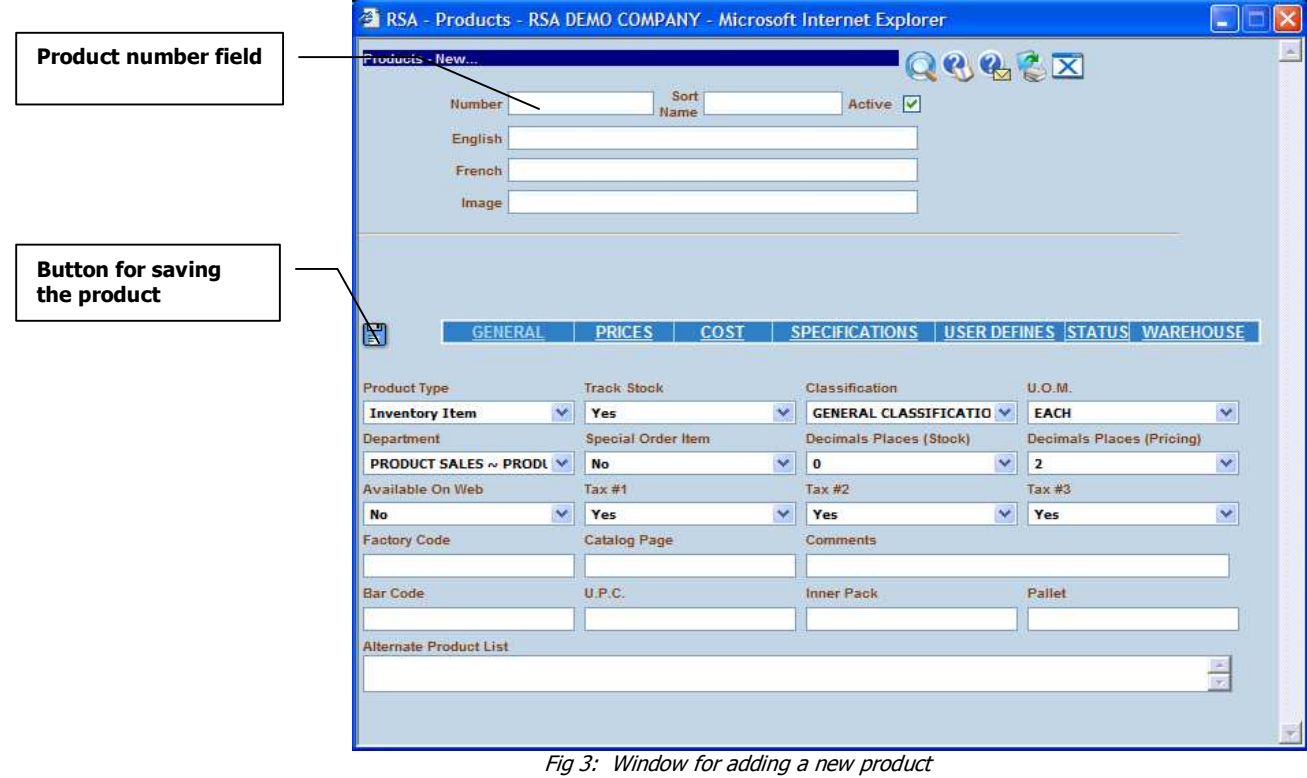

- a. In the field **Number**, enter the new product number
- b. Enter the description of the product in the available languages.
- c. In the bottom the screen, navigate through the tab menu and enter the values of the required field, particularly the **selling price** under the Prices tab.
- d. Click on the **Save** button  $\Box$  when you done.
- e. Close the window using the bottom  $\mathbf{\Xi}$  and go to step 5.
- 5. In the **product No** field, enter a **product number** or select one from the database using the Select button
- 6. Enter the available quantity of the product in the field **Adjustment Qty**.
- 7. Locate the Reference field and enter a Reference number (Mandatory).
- 8. Optionally, change the value of the other fields.
- 9. When you are done, click on the **Save** button. A confirmation window (See fig 4) will be display

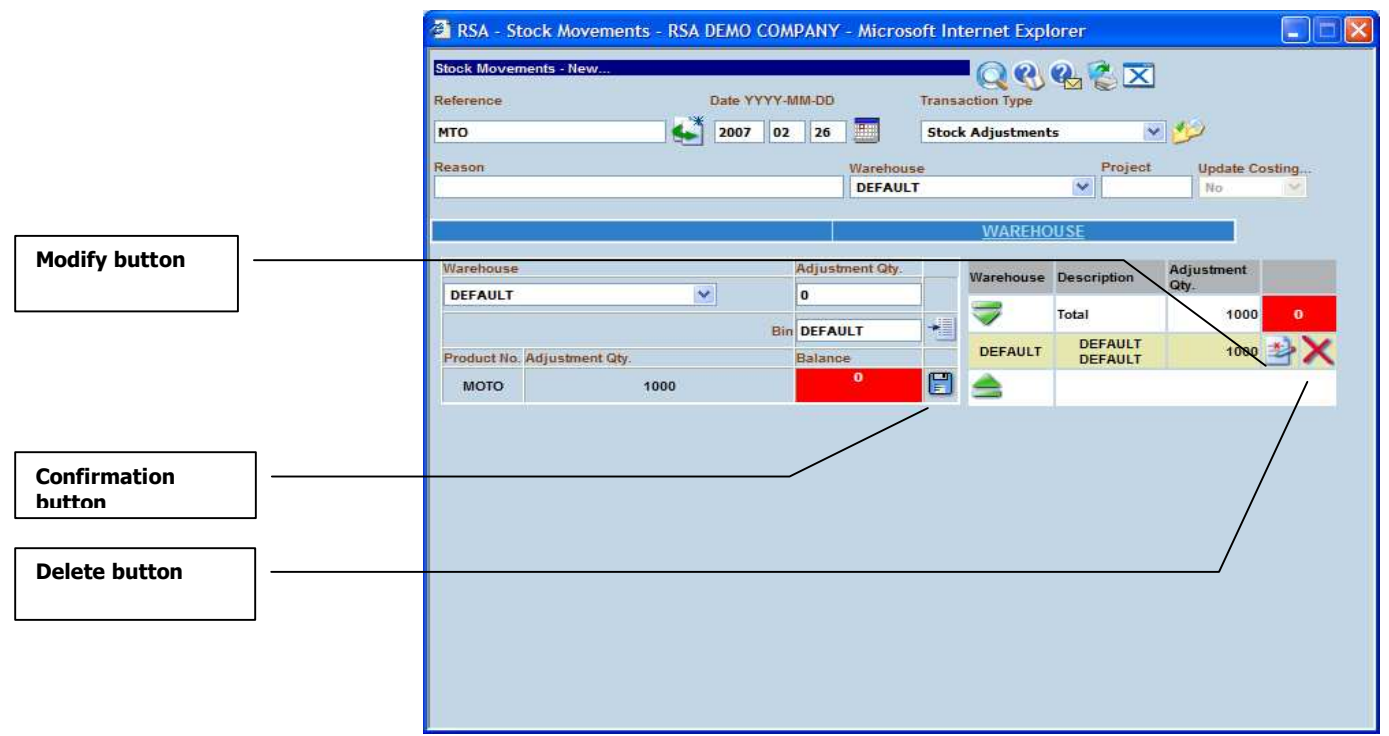

Fig 4: Window for confirming the transaction

- 10. Review the confirmation and if necessary, click on the **Modify**  $\blacksquare$  button for changing the product adjustment quantity.
- 11. Click on the **Save** button  $\Box$ . This will add the product as part of the transaction (see fig 5 below).

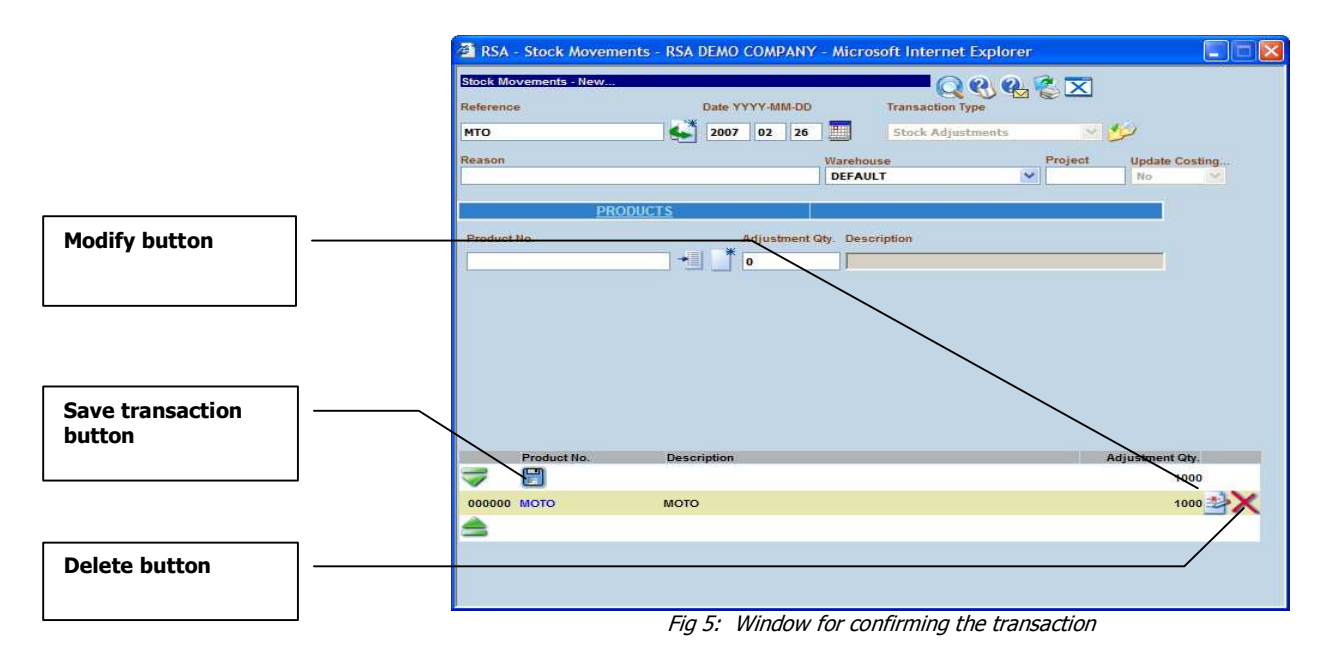

- 12. To adjust or add more products to the transaction, repeat steps 3, 4, 5, 6, 7, 8, 9, 10 and 11.
- 13. For saving the transaction, click on the **Save** transaction button  $\boxed{\Xi}$
- 14. A transaction number will be display on the window if the operation is successful.